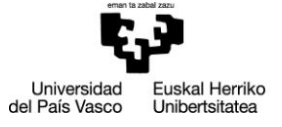

ehuBiblioteka

**CONTRACTORY** 

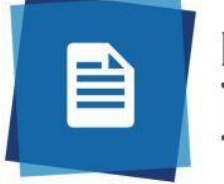

ProQuest<br>RefWorks

# **GUÍA RÁPIDA PARATFG**

www.ehu.eus

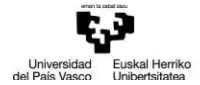

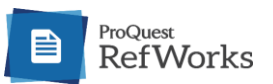

#### :: QUÉ ES REFWORKS Y CÓMO REGISTRARSE

Los gestores bibliográficos son aplicaciones que permiten la creación y gestión de bases de datos de referencias bibliográficas, la elaboración de bibliografías y la inserción de citas en documentos de texto de forma automática.

La biblioteca universitaria de la UPV/EHU proporciona acceso a RefWorks y recomienda su utilización para la gestión bibliográfica en la realización de Trabajos Fin de Grado. Las referencias bibliográficas y los documentos adjuntos quedan almacenados en una cuenta personal en el propio servidor de RefWorks y son accesibles desde cualquier dispositivo conectado a internet.

RefWorks simplifica el proceso de recopilación desde las fuentes de información para elaborar cualquier trabajo docente o de investigación. Esta aplicación online permite:

- √ Importar referencias bibliográficas de diferentes fuentes.
- $\checkmark$  Incluir citas a la hora de redactar un documento.
- $\checkmark$  Crear un bibliografía en una amplia gama de formatos.
- $\checkmark$  Compartir la información.

#### :: ACCESO

https://refworks.proquest.com/

#### :: REGISTRO Y CREACIÓN DE CUENTA

- $\checkmark$  Seleccionar Crear cuenta en la pantalla de inicio.
- $\checkmark$  Creamos nuestra cuenta siguiendo las instrucciones que ofrece la aplicación.
- $\checkmark$  MUY IMPORTANTE: Para utilizar RefWorks es imprescindible tener una dirección de correo electrónico de la Universidad.
- ✓ Una vez introducida una contraseña, el sistema envía un mensaje de confirmación a la dirección de correo electrónico indicado. La cuenta está creada cuando se contesta al mensaie.

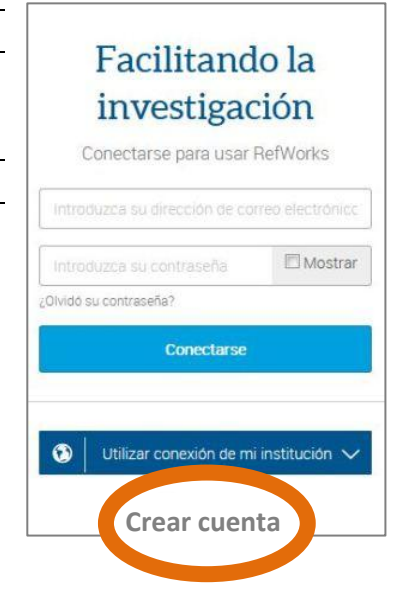

#### :: EXPORTACIÓN E IMPORTACIÓN DE REFERENCIAS BIBLIOGRÁFICAS

- √ Una vez elegido el tema del TFG, procederemos a la identificación y localización de las fuentes de información especializadas en la materia objeto de estudio.
- √ Te recomendamos utilizar el catálogo ehuBiblioteka, desde el que, una vez identificado (Iniciar sesión para acceder a Mi cuenta) podrás disponer de los recursos electrónicos de las principales bases de datos.
- √ Para exportar las referencias bibliográficas de interés, deberás hacerlo de diferente forma tanto desde el propio catálogo como desde las diferentes bases de datos, siguiendo las pautas de cada recurso.
- ← A continuación te enseñamos cómo hacerlo desde el Catálogo, desde bases de datos como Dialnet o ProQuest o desde recursos como Google Académico.

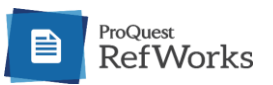

#### :: CÓMO EXPORTAR REGISTROS DESDE EL CATÁLOGO ehuBiblioteka

Acceder al catálogo de ehuBiblioteka en: https://ehu.on.worldcat.org/ y después de buscar y localizar la información deseada, seguir estos pasos:

Pinchar en cada registro de interés el icono Cita

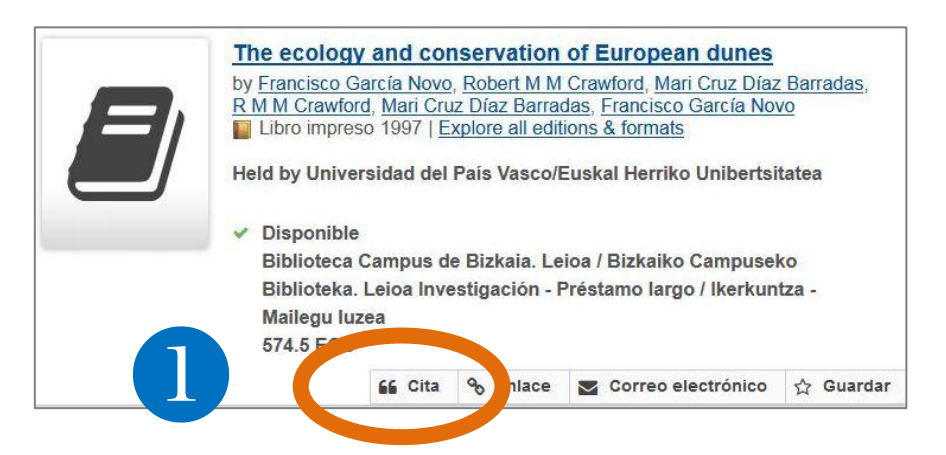

2 En la ventana Citar un registro seleccionar Export to RefWorks

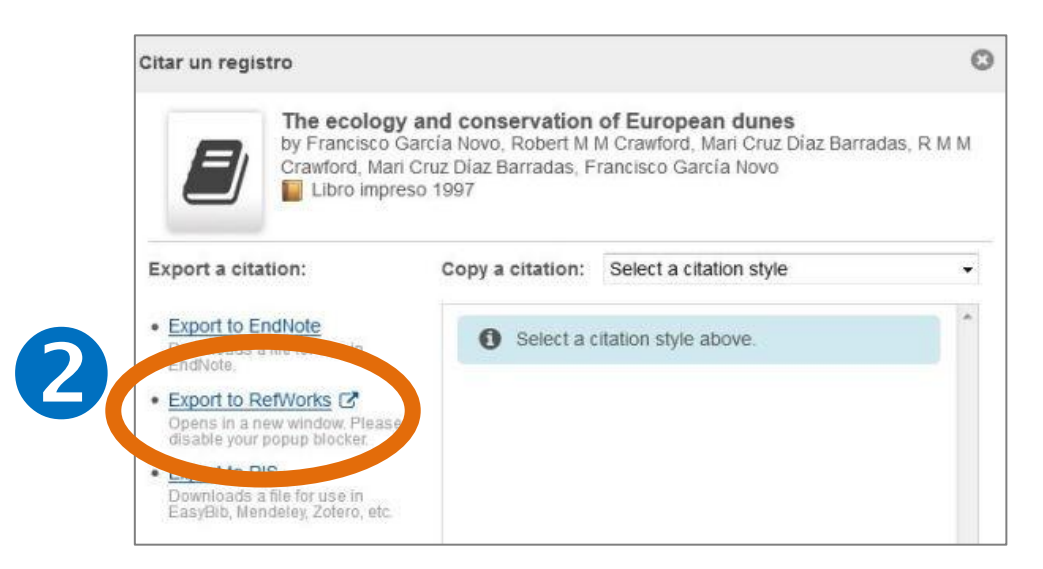

8 Clicar sobre el icono de la nueva versión de RefWorks e iniciamos sesión. 4 Recibiremos el aviso de Importación completa.

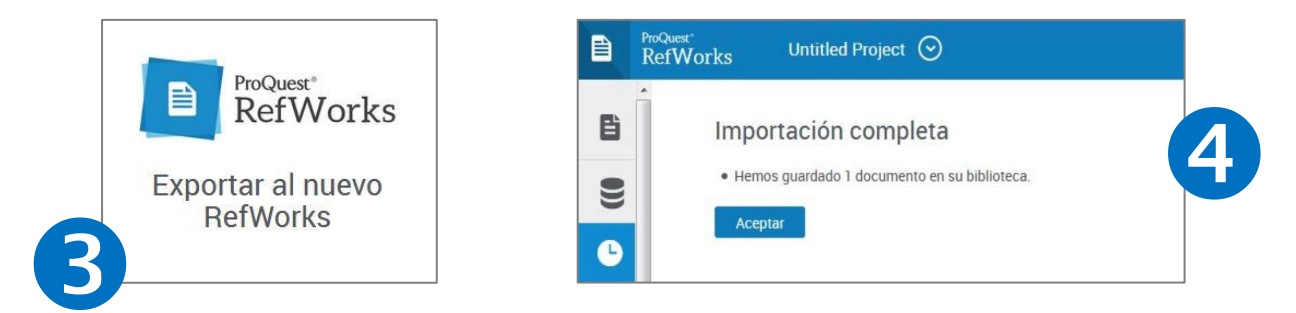

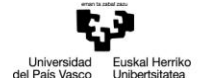

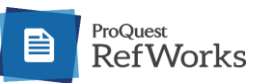

### :: CÓMO EXPORTAR REGISTROS DESDE BASES DE DATOS :: **DIALNET** Acceso directo desde: https://dialnet.unirioja.es/

# Acceso desde el Catálogo de la Biblioteca: https://ehu.on.worldcat.org/oclc/932834349

#### Realizar la búsqueda deseada:

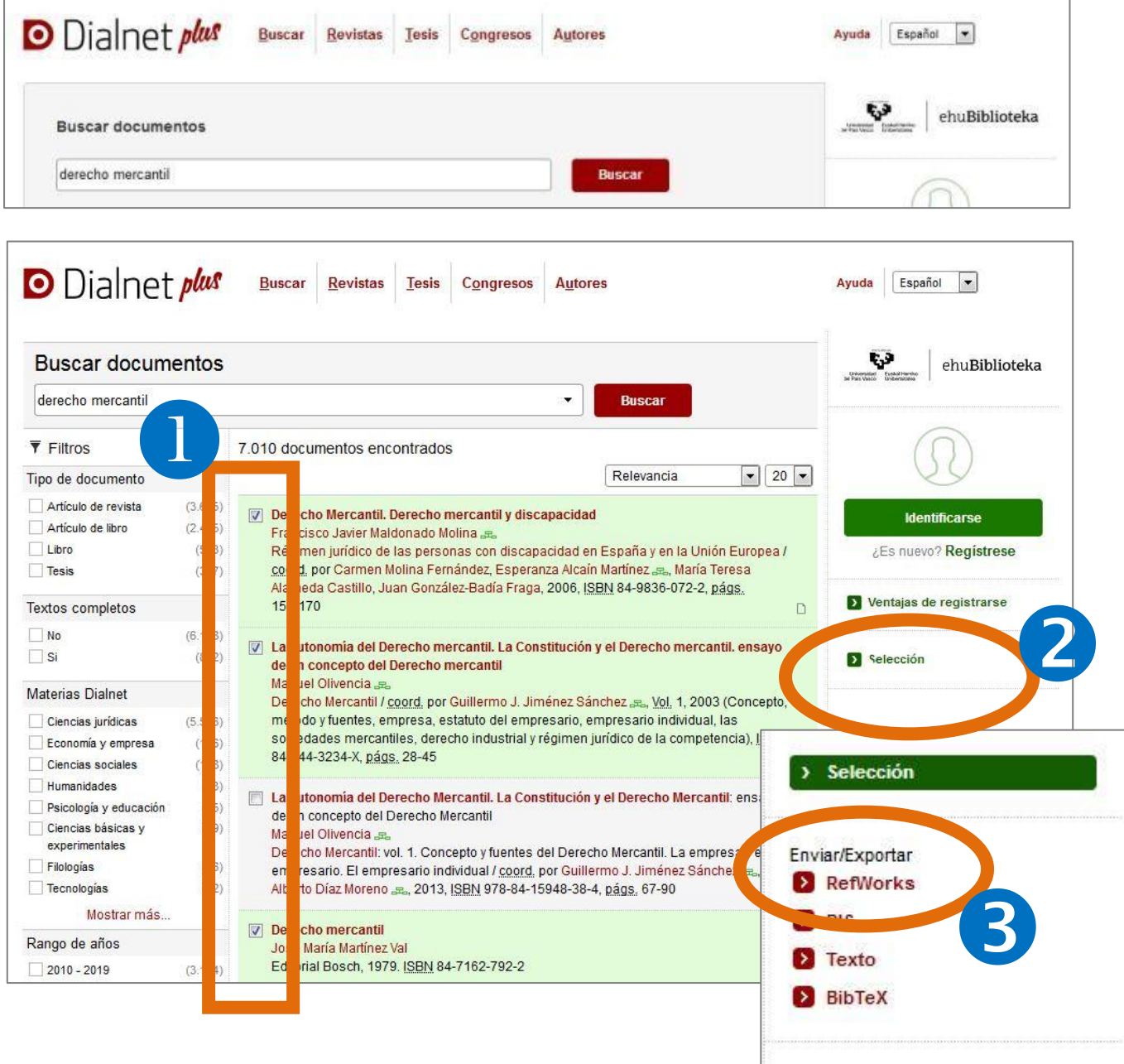

Para exportar registros a RefWorks:

- marcar los resultados que queremos exportar
- **2** pinchar en Selección
- 8 abrir el menú Enviar/Exportar y seleccionar RefWorks

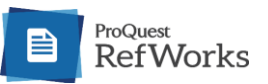

# :: CÓMO EXPORTAR REGISTROS DESDE BASES DE DATOS

:: PROQUEST Acceso directo desde: https://search.proquest.com/

#### Realizar la búsqueda deseada:

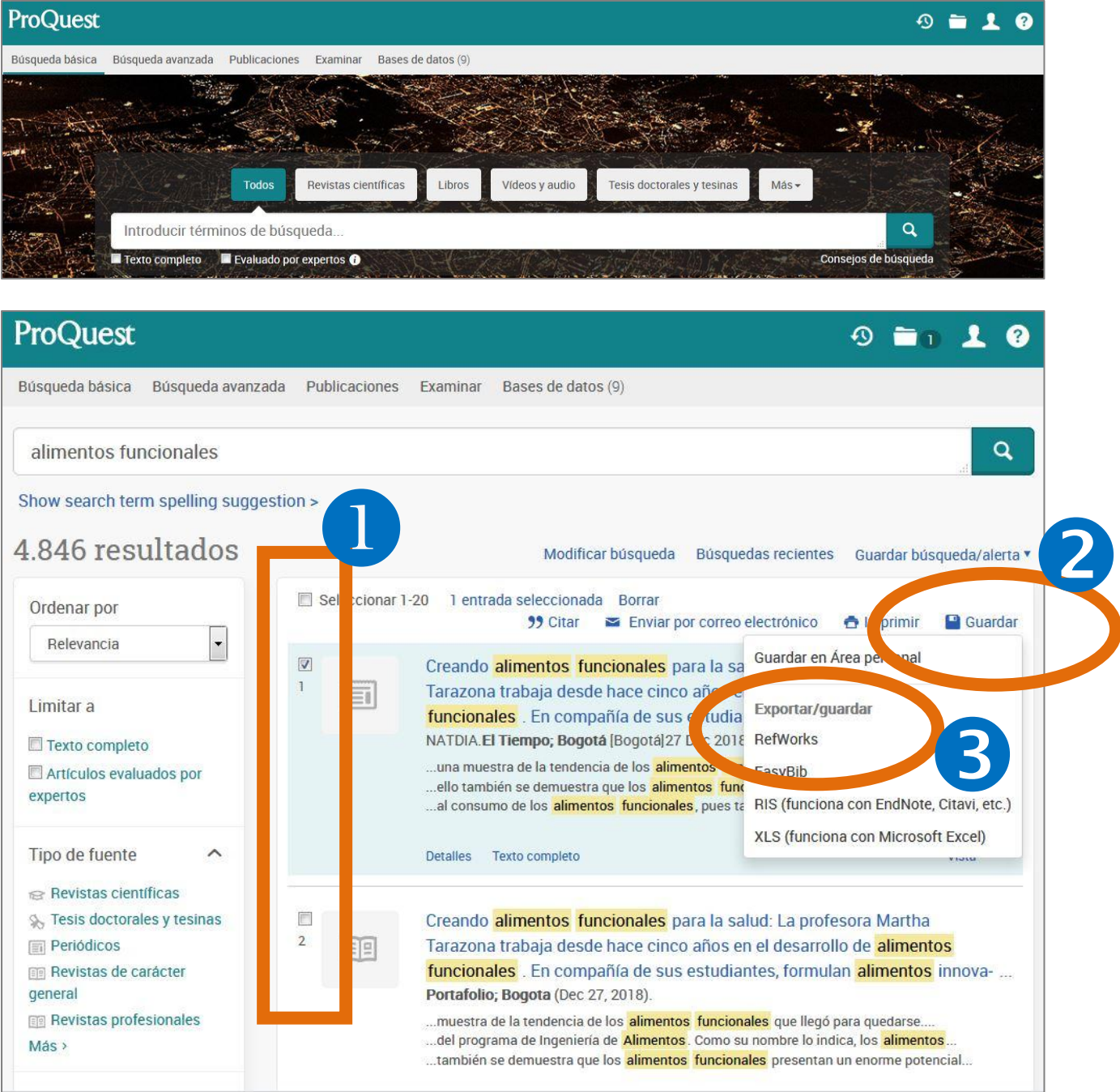

Para exportar registros a RefWorks:

- marcar los resultados que queremos exportar
- clicar en el icono Guardar
- S seleccionar RefWorks en el desplegable de la opción Exportar/guardar

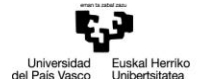

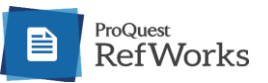

# :: CÓMO EXPORTAR REGISTROS DESDE BASES DE DATOS

:: **GOOGLE ACADÉMICO** Acceso directo desde: https://scholar.google.es/

Hay que realizar una configuración previa, siguiendo estos pasos:

- desplegar el menú Configuración
- 8 seleccionar la opción Gestor de bibliografía
- 8 marcar Mostrar enlaces para importar citas a y seleccionar RefWorks

4 clicar Guardar para que esta configuración se mantenga en futuras búsquedas

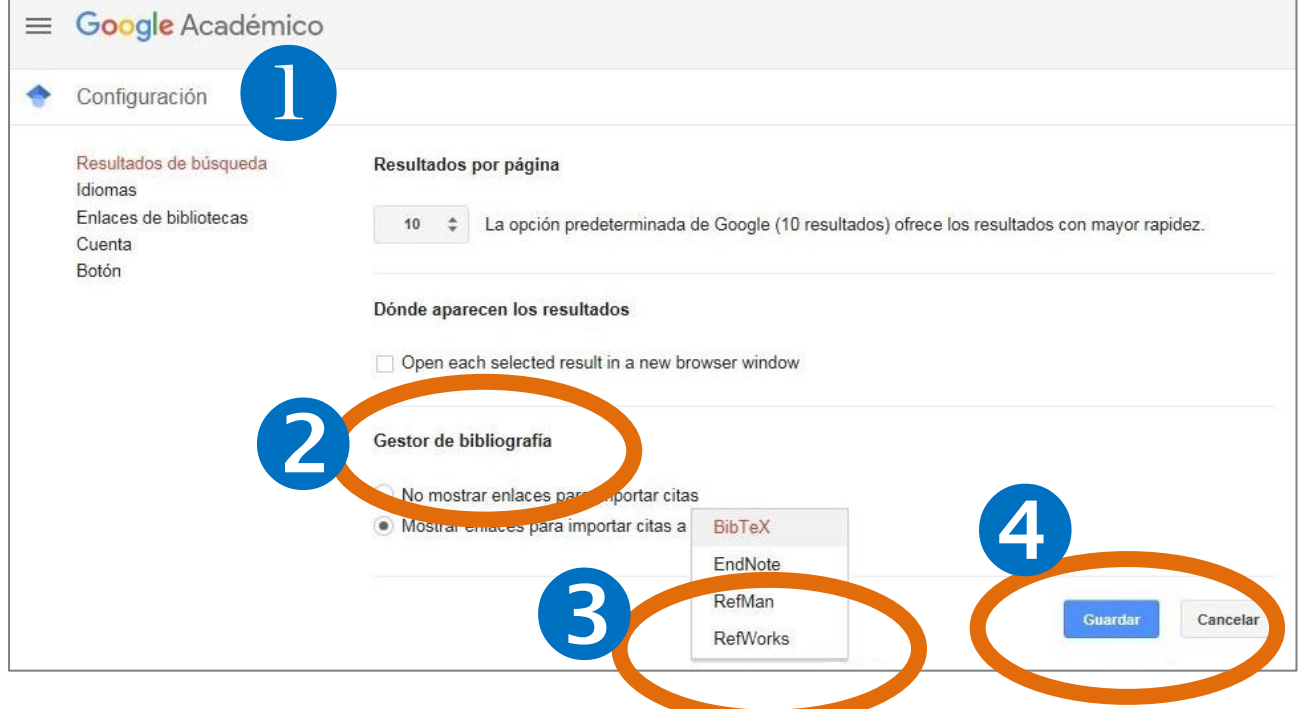

#### En las búsquedas posteriores en cada referencia se indicará Importar al RefWorks

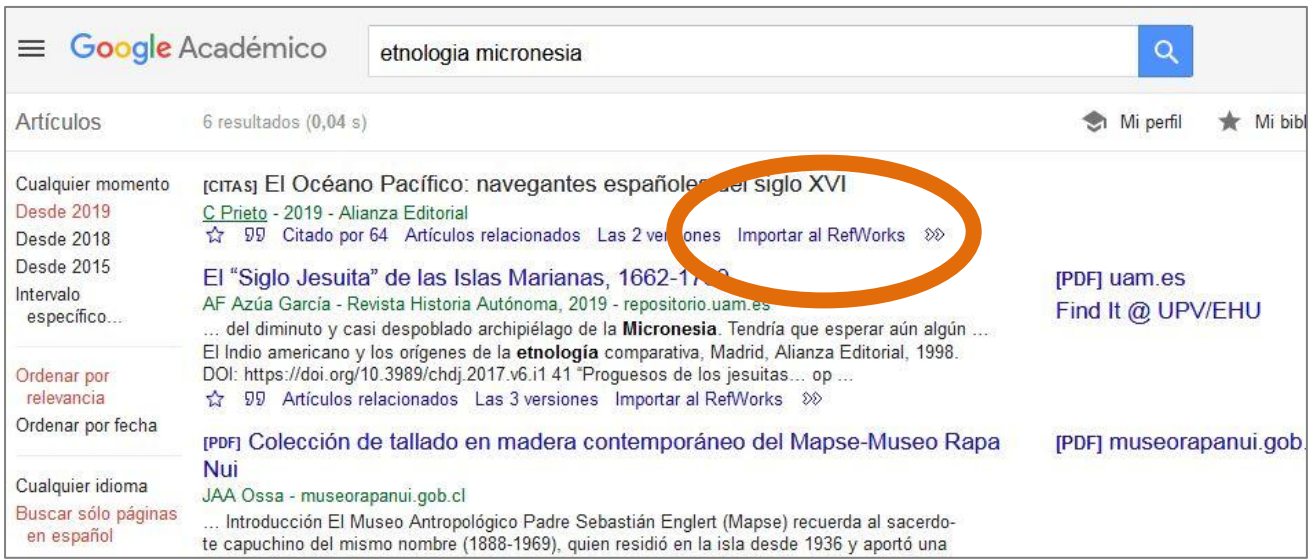

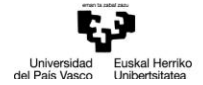

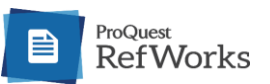

#### :: CÓMO EXPORTAR REGISTROS MEDIANTE SAVE TO REFWORKS

Utilizar el plugin Save to Refworks es la manera más sencilla de exportar referencias desde la web. Para ello debemos instalar este complemento en el navegador:

abrir sesión RefWorks y clicar sobre nuestro nombre en la pestaña de inicio de sesión en la parte superior derecha

Seleccionar la opción Herramientas

8 clicar Instalar Save to Refworks. A continuación nos muestra las instrucciones para la instalación a modo de botón en la parte superior de nuestra barra de herramientas del navegador

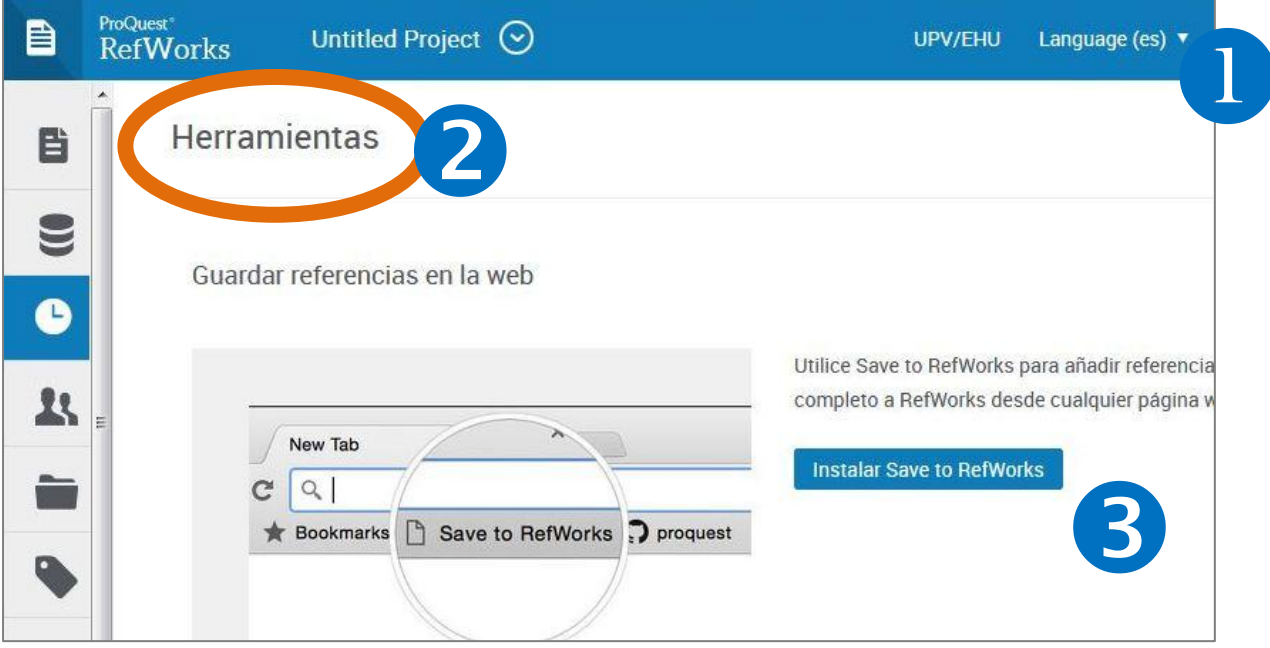

# 4 La herramienta Save to RefWorks queda instalada en nuestra barra de favoritos.

Cuando queramos exportar un documento web, la pinchamos y se desplegará el cuadro donde se recopilan los metadatos que contiene dicha web. Siempre se nos presenta la opción de editar manualmente aquellos campos que no estén completos.

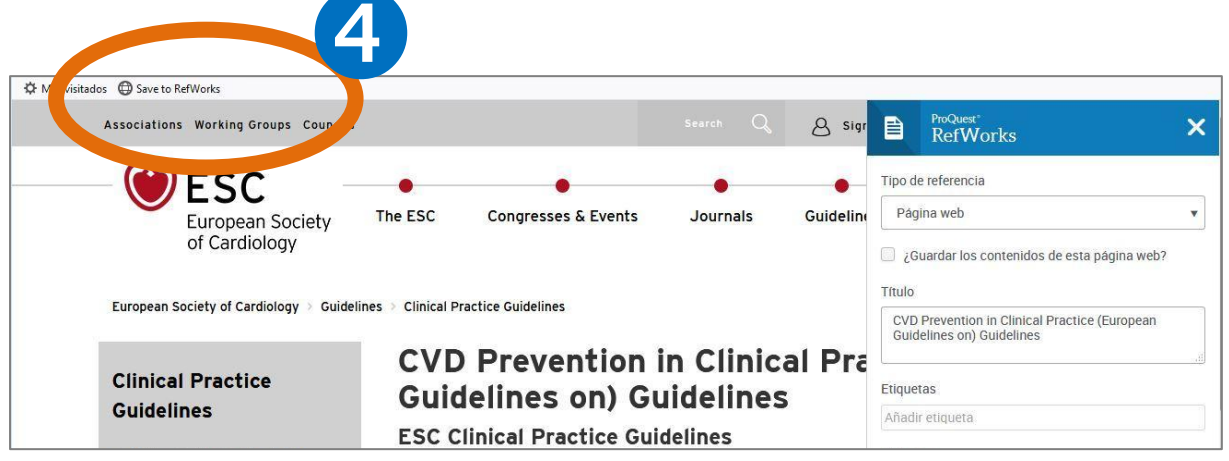

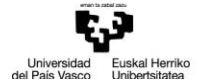

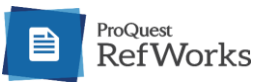

#### :: CÓMO ORGANIZAR LAS REFERENCIAS BIBLIOGRÁFICAS :: CARPETAS Y SUBCAPETAS

**O** Los documentos importados a RefWorks se recopilan en la pestaña Último importado

2 Puedes ir seleccionando las referencias importadas e ir guardándolas en las carpetas y subcarpetas por medio de la pestaña Asignar a carpeta

Puedes crear carpetas a través de: **3** Asignar a carpeta > + Crear

 $\overline{4}$  O desde Mis carpetas en la columna izquierda > + Añadir una carpeta

5 También puedes crear subcarpetas, abrir Mis carpetas, elegir la carpeta que corresponda y pinchar en el icono Más opciones optando por Añadir subcarpeta.

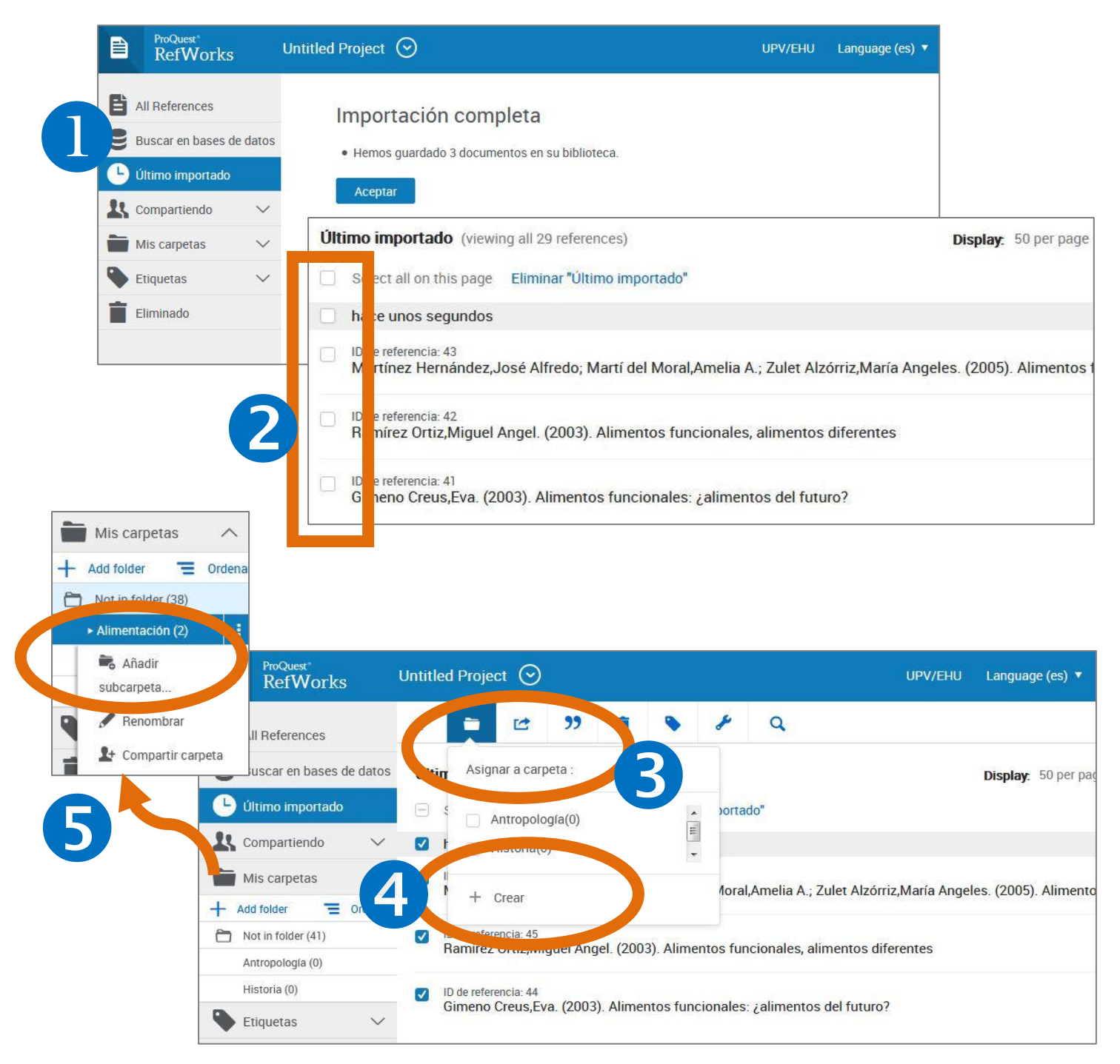

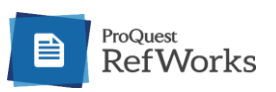

# :: CÓMO ELABORAR UNA <mark>BIBLIOGRAFÍA</mark> INDEPENDIENTE

Al final de la memoria para un TFG, al igual que en cualquier trabajo académico, se deben presentar las referencias bibliográficas utilizadas en la investigación. Estas referencias deben seguir el estilo establecido por cada centro universitario en su normativa de TFG. RefWorks nos facilita, de forma automática, cómo realizar esta bibliografía, de acuerdo a los criterios de cada estilo. Estos son los pasos a seguir:

Seleccionar las referencias que vayamos a incluir en la bibliografía, puede ser *una carpeta* completa (clicando directamente en la carpeta) o referencias sueltas (hay que seleccionarlas de una en una).

2 Una vez realizada la selección, pinchar el botón Doble comilla

- 6 A continuación seleccionar Crear bibliografía
- <sup>4</sup> Elegir el formato: APA, Chicago, etc.

6 Clicando en Copiar en el portapapeles, la bibliografía creada se copiará, de modo que ya se puede insertar en cualquier procesador de texto.

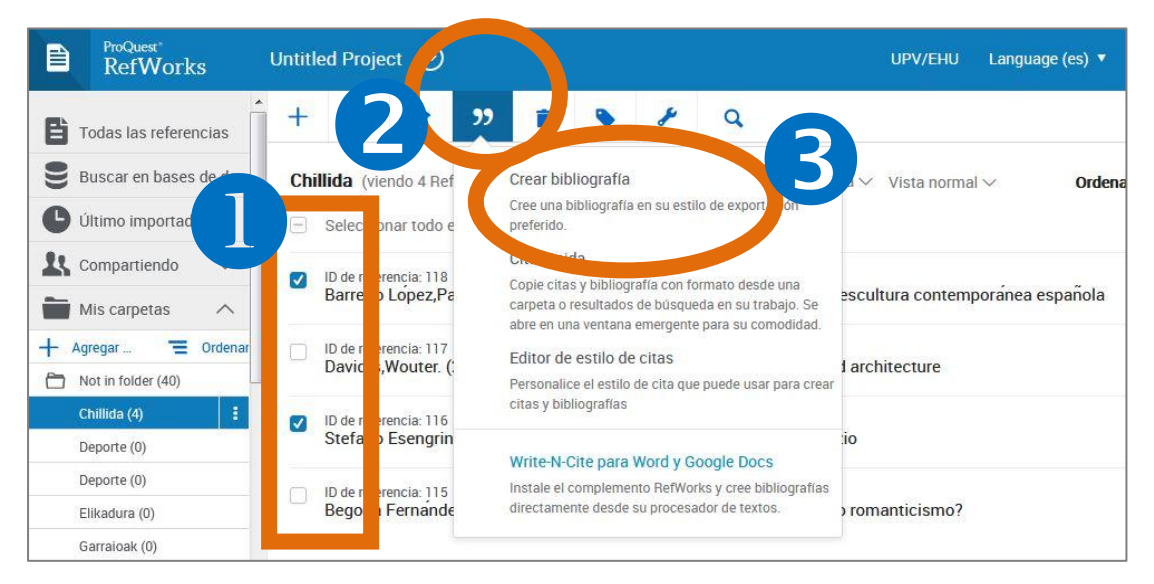

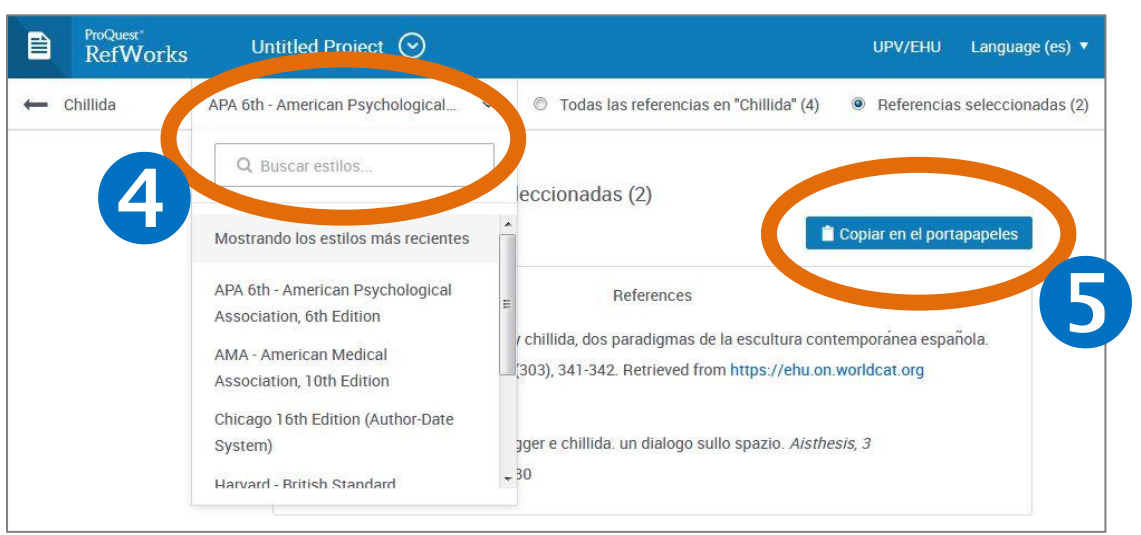

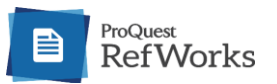

## :: CÓMO OBTENER REFWORKS CITATION MANAGER

Refworks Citation Manager es una herramienta asociada a Microsoft Word que facilita la inserción de citas bibliográficas en el cuerpo del trabajo. En la versión Word 2016 este complemento se instala directamente desde la Tienda de Word.

Para otras versiones y procesadores de textos, consulta los diferentes modos de obtener su complemento adecuado desde RefWorks, clicando en Herramientas desde tu perfil de usuario.

- Abrir un documento Word y pinchar en Insertar para:
- 2 Acceder a la Tienda.

8 Escribiendo RefWorks en el buscador nos aparece el complemento RefWorks Citation Manager.

4 Pinchar en Agregar para que se ejecute la instalación.

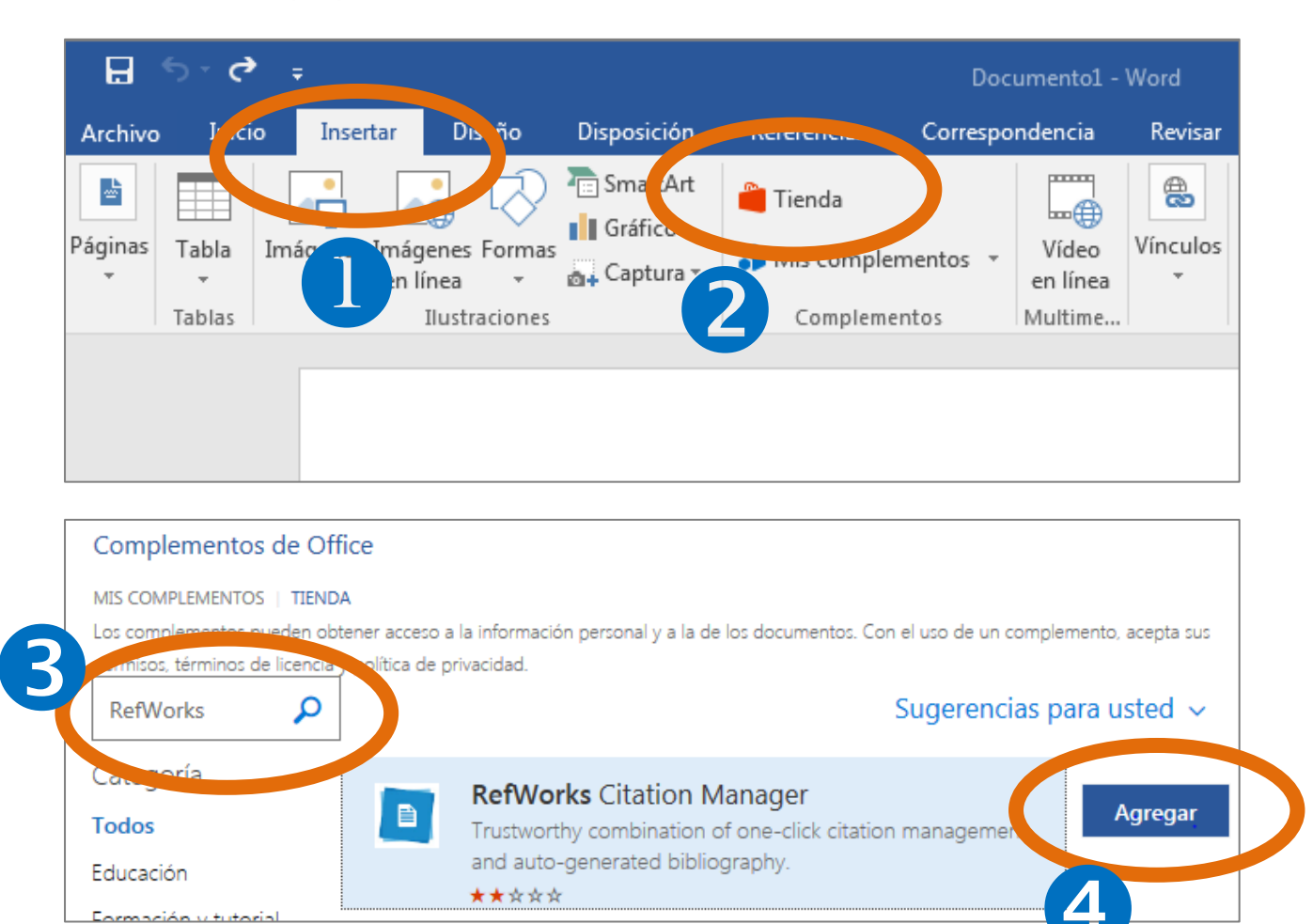

Para utilizar RefWorks Citation Manager en futuras sesiones de Word, bastará con abrir Mis Complementos y seleccionarlo.

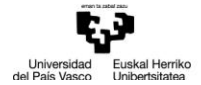

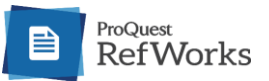

#### :: CÓMO <mark>INSERTAR CITAS</mark> EN UN TEXTO

Para insertar citas en un documento de Word 2016 deberemos haber instalado previamente el complemento RefWorks Citation Manager. Una vez disponible, bastará con abrir Mis Complementos y seleccionarlo.

- O Se abrirá una ventana a la derecha de la pantalla con todas las referencias guardadas.
- 2 Para incorporar una cita, no tenemos más que seleccionar la referencia.
- 3 Clicar Insert Citation y ésta se insertará donde se halle el cursor.

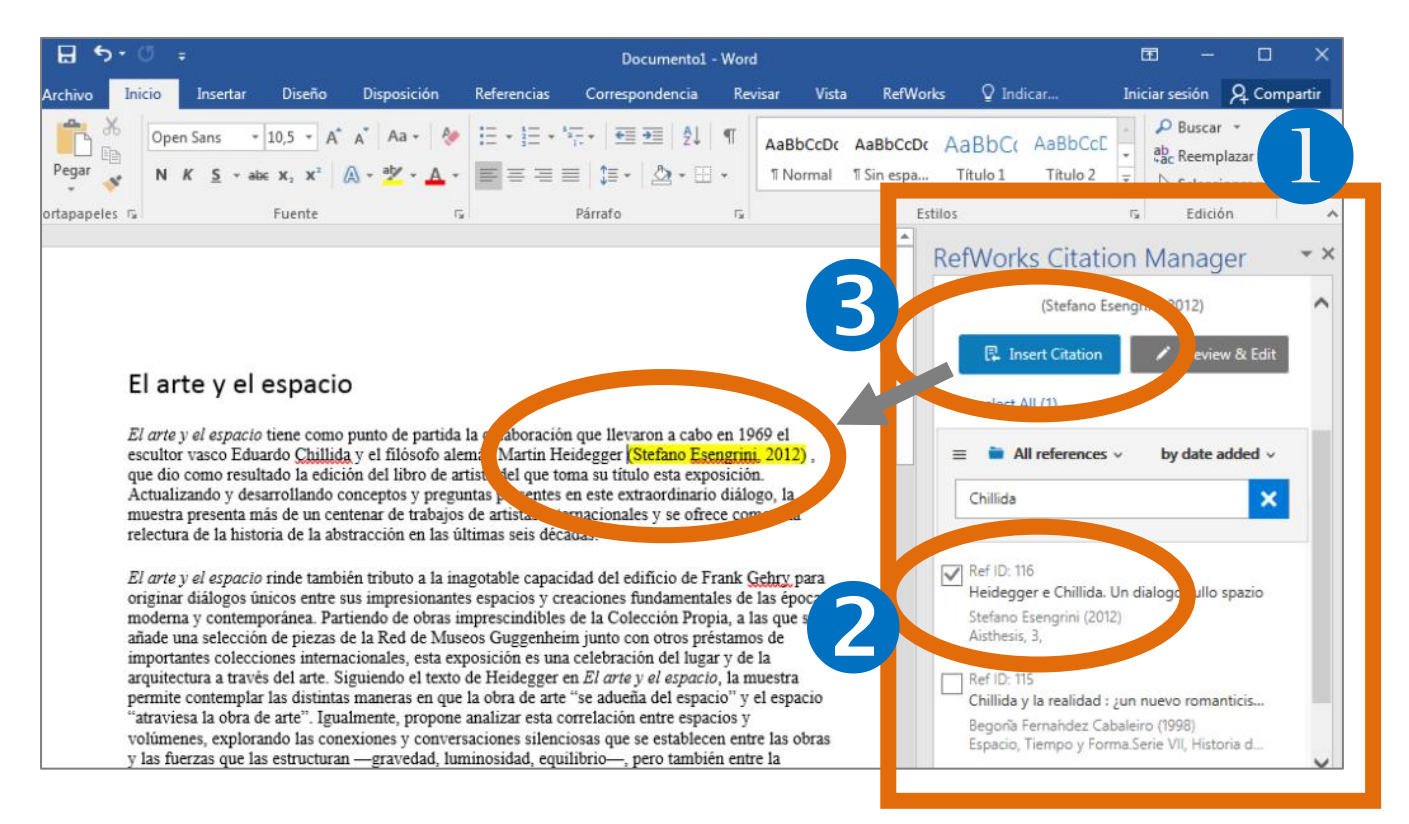

#### 4 A medida que vamos insertando citas, se irá formando la bibliografía en la parte inferior de nuestro texto, según el estilo que hayamos seleccionado.

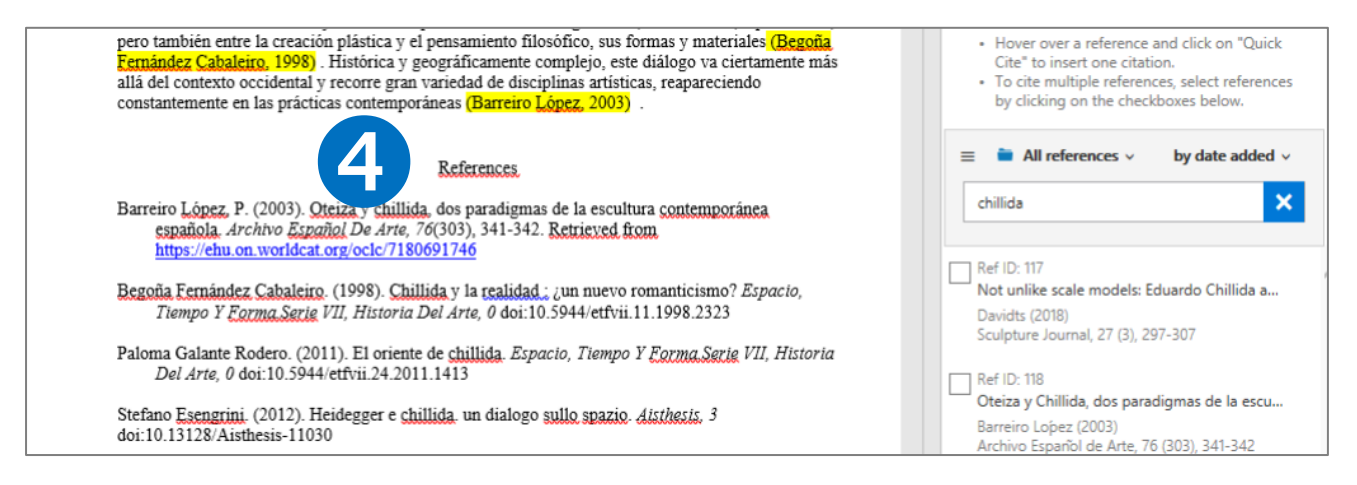